# **FINAL PAPER SUBMISSION INSTRUCTIONS**

The submitter **AND ONLY THE SUBMITTER** of the paper has access in the [Navigation Center](https://www.epmsinc.com/ml/account/login.aspx?redirectkey=58) to upload the final paper.

FINAL PAPER PREPARATION:

- 1. Undo the double-blind steps for the paper. Remember to restore author names and affiliations, acknowledgments, and other material removed (including modified figures) from the initial submission for double-blind review compliance.
- 2. Create a .PDF file of the paper.
- 3. Run the paper through the IEEE eXpress system to make sure it is compliant. The paper must be compliant, or you will receive an email asking you to make it compliant.

IEEE EXPRESS INSTRUCTIONS **Creating your PDF eXpress Account**

Log in to the **IEEE PDF eXpress TM site** 

#### *First-time users should do the following:*

- 1. Select the New Users Click Here link.
- 2. Enter the following:
	- · **40175X** for the Conference ID
	- · your email address
	- · a password
- 3. Continue to enter information as prompted.

An Online confirmation will be displayed and an email confirmation will be sent verifying your account setup.

*Previous users* of PDF eXpress need to follow the above steps, but should enter the same password that was used for previous conferences. Verify that your contact information is valid.

### **Contacting PDF eXpress Support**

Access th[e Publications Support Center](https://supportcenter.ieee.org/app/answers/list/p/12) for IEEE PDF eXpress.

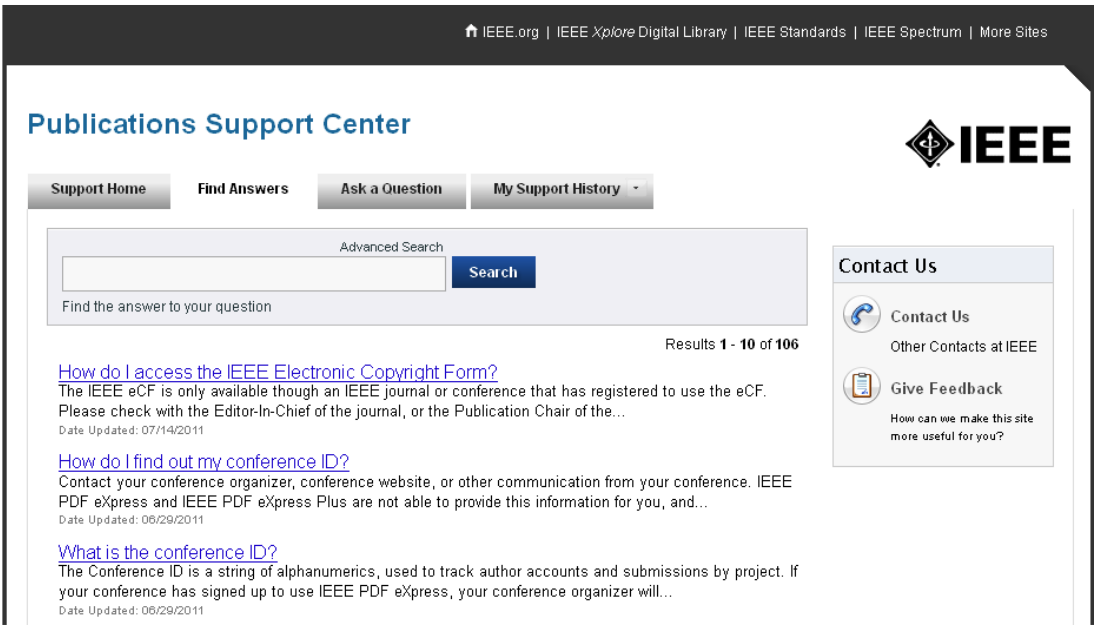

If you do not find an answer in the Find Answers tab, go to the *Ask A Question* tab. Your question will be forwarded to IEEE PDF Support and answered within 3 business days.

#### REGISTER FOR THE CONFERENCE:

- 1. Have the presenter (speaker) of your paper register for the conference **Due 22 February 2024.** If the presenter requires a United States VISA to attend IMS2024, we strongly recommend that they register for the conference as soon as possible since a valid registration is required for the VISA. They should complete the VISA request letter via [this application form.](https://app.smartsheet.com/b/form/d3d425160e4e4d34b4e3aaa9ec998086) Note that United States VISA processing times have increased significantly compared to past years. For more information about a VISA please go [here.](https://ims-ieee.org/visainformation)
	- a. The presenter can register at [www.ims-ieee.org/registration](http://www.ims-ieee.org/registration) If you have any questions regarding registration, please contac[t IMS@xpressreg.net.](mailto:IMS@xpressreg.net)
	- b. Please have the presenter of the paper register and give you their Registration Order ID, which is required to submit your final paper.

### UPLOAD THE FINAL PAPER:

2. Log into your [Navigation Center](https://www.epmsinc.com/ml/account/login.aspx?redirectkey=58)

Z

3. Click on the "View" link next to the title of your accepted paper.

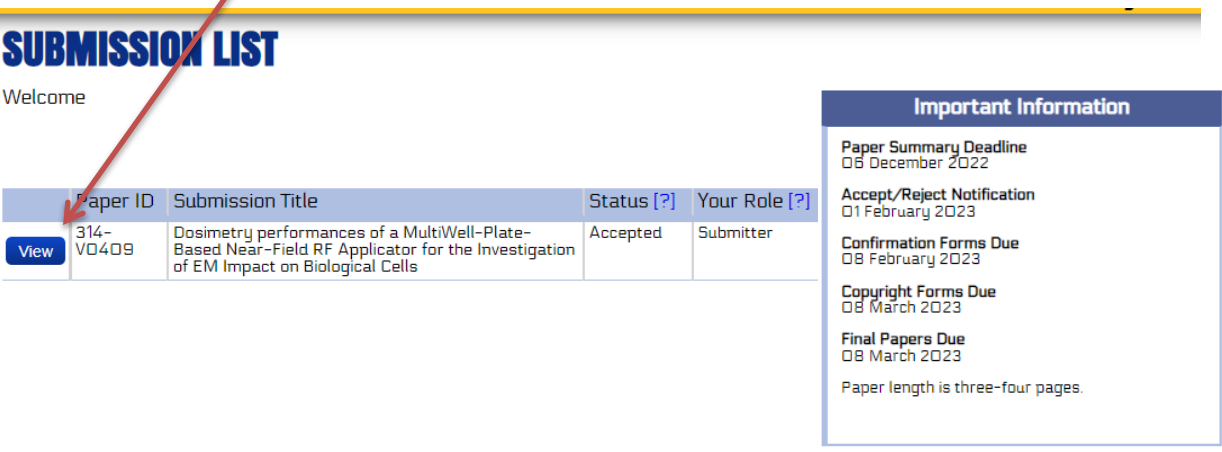

Back to your Submission List

# **SUBMISSION DETAILS**

IMS Details for: 314–VO4O9<br>Dosimetry performances of a MultiWell-Plate-Based Near-Field RF Applicator for the Investigation of EM Impact on<br>Biological Cells IMS Details for: 314-V0409 Paper Summary Deadline<br>06 December 2022 My role for this submission: Submitter Status of this submission: Accepted **Accept/Reject Notification** O1 February 2023 **Confirmation Forms Due**<br>08 February 2023 TI 51.6 Copyright Forms Due<br>08 March 2023 Deadline Task Action **Status** 04/16/2021 Registration Confirmation Number Enter Reg ID x Final Papers Due<br>08 March 2023 **Statement to Confirm** Read & Accept x Paper length is three-four pages. 03/03/2021 IEEE Copyright X **IEEE Copyright** 04/21/2021 Upload Draft or Final Slides X **Slides Enter Speaker Bio** X **Bio** 03/03/2021 Upload final paper X **Final Paper View Submissior Reviewer Summary View Submitted File** Acceptance Confirmation **Correct Your Information** 

- 4. Click on the registration link and enter the speaker's Confirmation or Registration Order ID. When the task is completed successfully the "Red X" will change to a "Blue Check".
- 5. Read and accept the "Statement to Confirm" by clicking on the link, checking the box "I confirm" at the bottom of the page and saving.

#### **Important Information**

- 6. Complete the IEEE electronic copyright form **Due 8 March. This button will take you to the IEEE copyright site.**  Once you have completed the form, you will be automatically redirected back to your Navigation Center to continue to complete the next tasks.
	- a. If you make any edits to the title or list of authors in the copyright form, please notify [sandy@epmsinc.com](mailto:sandy@epmsinc.com) of the changes and please make sure the changes are included in your final paper.
	- b. When you complete the copyright form, the status of the form will indicate a **"yellow circle."** This is an indication that the copyright form is complete but pending approval as EPMS, Inc. needs to compare the copyright form to the final paper to make sure all information matches EXACTLY.
	- c. If you have any questions about the copyright form, please contact IEEE directly.

## **NOTE: The next two tasks require that your pop-up blocker be turned off.**

- 7. Enter Speaker Bio **Due 8 March**. Enter a bio for the speaker in the box. Once you have completed this task the "Red X" will turn into a "Blue Check".
- 8. Once you have completed steps 3, 4 and 5, you will then be able to upload the final paper to the system **Due 8 March.** Click the link to the "Final Paper", click the "choose file" button and browse for your final paper.

Once you have completed all the tasks above, EPMS, Inc. will send all the papers to the technical editor (**Causal Productions**) who will handle the production of the conference proceedings. NOTE: Causal may contact you directly should there be corrections needed to your paper.

If you have any questions regarding this process, please contact Sandy Owens at  $\frac{\text{sandy}\omega}{\text{epmsinc.com}}$ .